# Что нам нужно узнать?

- 1) Бюджет
- 2) Сколько по времени
- 3) С нуля или конструктор
- 4) С командой или без(компания)
	- 5) Проекты какие были

### Суть проекта

- Есть две стороны: клиент и блогер
- Клиент хочет прорекламировать свой продукт; блогер, имея аудиторию, готов прорекламировать продукт клиента
- Клиент человек «с деньгами»; блогер человек, который хочет заработать деньги
- Создается площадка (под тип Профи.ру), где клиент выставляет объявление про свой продукт, отвечая на некоторые вопросы (например, сколько он готов отдать за рекламу, на какой интернетплатформе будет производиться реклама, пол блогера и тд.). После выставления объявления, клиент ждет отклики от блогеров и выбирает подходящего для себя по статистике блогера для рекламы своего продукта.
- Блогер же заходя в приложение выбирает подходящее для него объявление, относительно своего направления контента.

#### КЛИЕНТ ИЛИ БЛОГЕР

- •После краткого объяснения сути приложения и важных нюансов, выходит вопрос:
- •Я КЛИЕНТ
- •Я БЛОГЕР

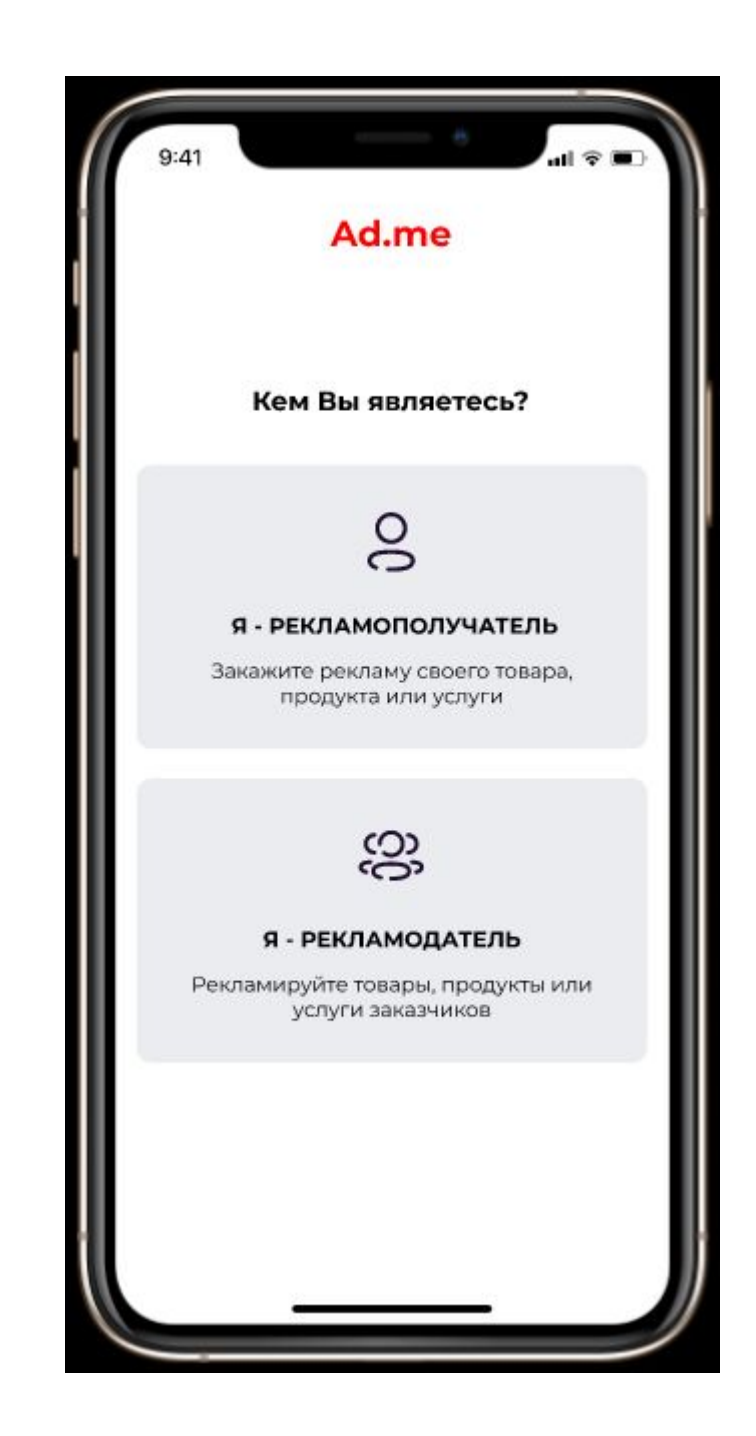

1) регистрация:

(ПЕРВОЕ окно) номер телефона (подтверждение смс-кой); рабочая почта

(ВТОРОЕ окно) Фамилия и имя, дата рождения, пол

(ТРЕТЬЕ окно) Добавить фото(по желанию) (ЧЕТВЕРТОЕ окно) Выбор региона (геолокация применяется)

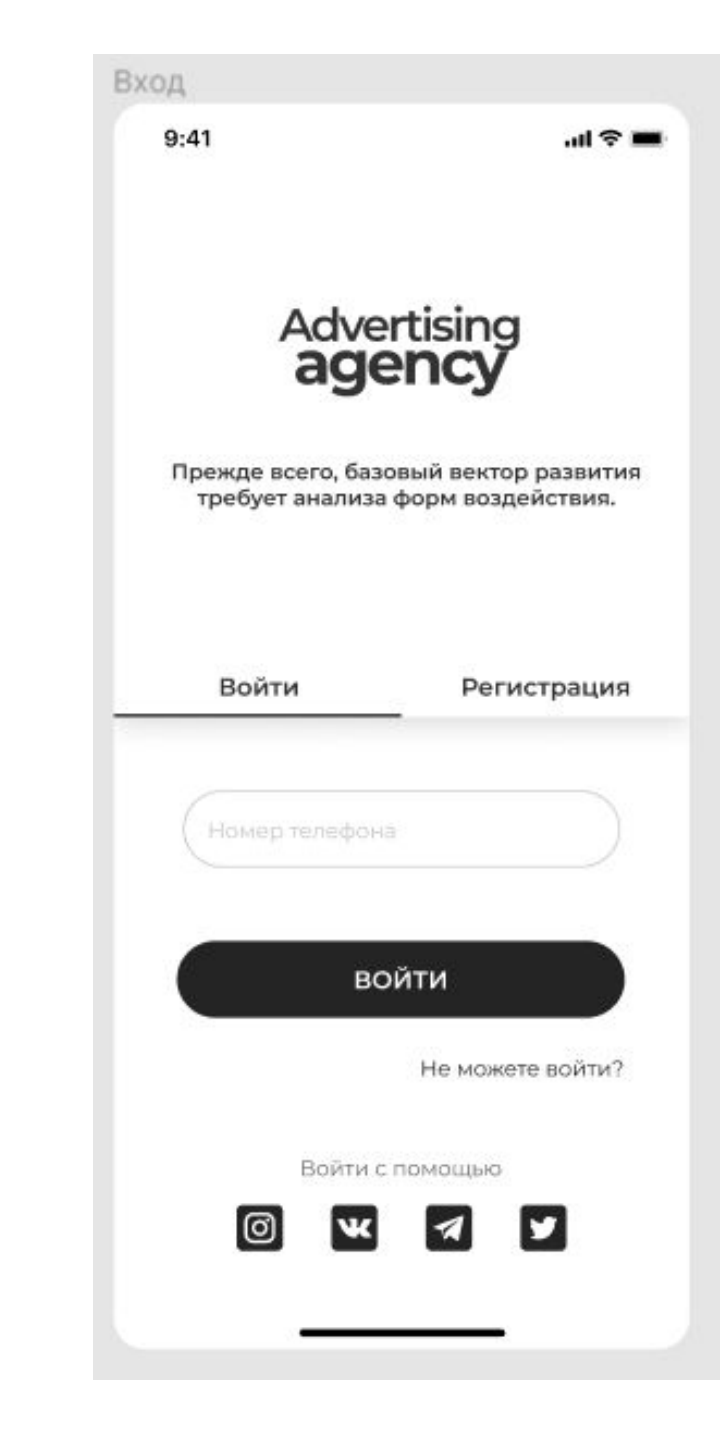

• ГЛАВНОЕ МЕНЮ:

#### Снизу, начиная слева:

- 1) первая иконка Главная (главный экран)
- 2) Вторая иконка Добавить (объявление)
- 3) Третья иконка Аккаунт

#### Левый верхний угол:

Смена профиля:

1) Нажав первый раз, переходит на регистрацию блогера (СТАТЬ БЛОГЕРОМ);

В дальнейшем, при двойном нажатии, сменяется профиль

#### Правый верхний угол:

Логотип (нажав, переходишь в раздел «Логотип»)

Смена профиля и Логотип должны быть чуть ниже нем название приложения

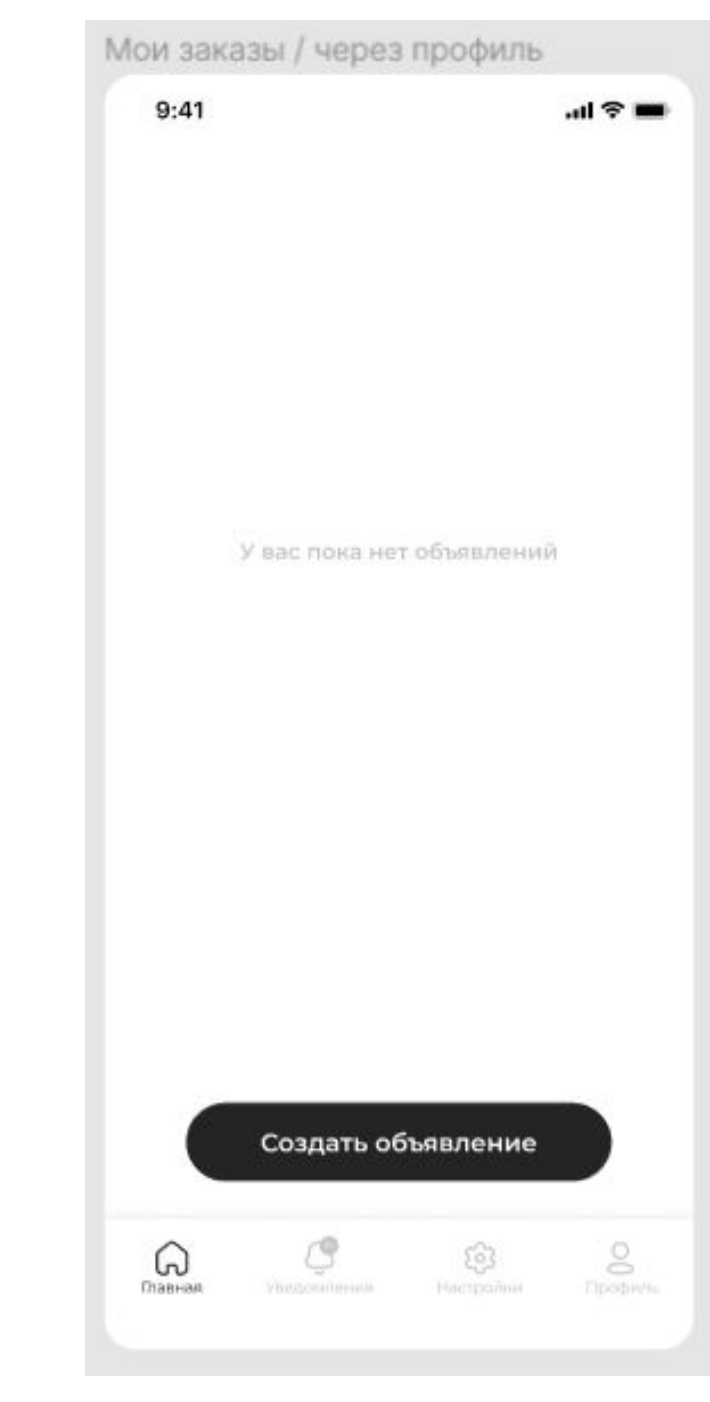

Главная (главный экран):

- 1) Возможность выставить объявление
- 2) Будут показаны выставленные объявления

Основная информация на объявлении:

- 1) Бюджет
- 2) Площадка

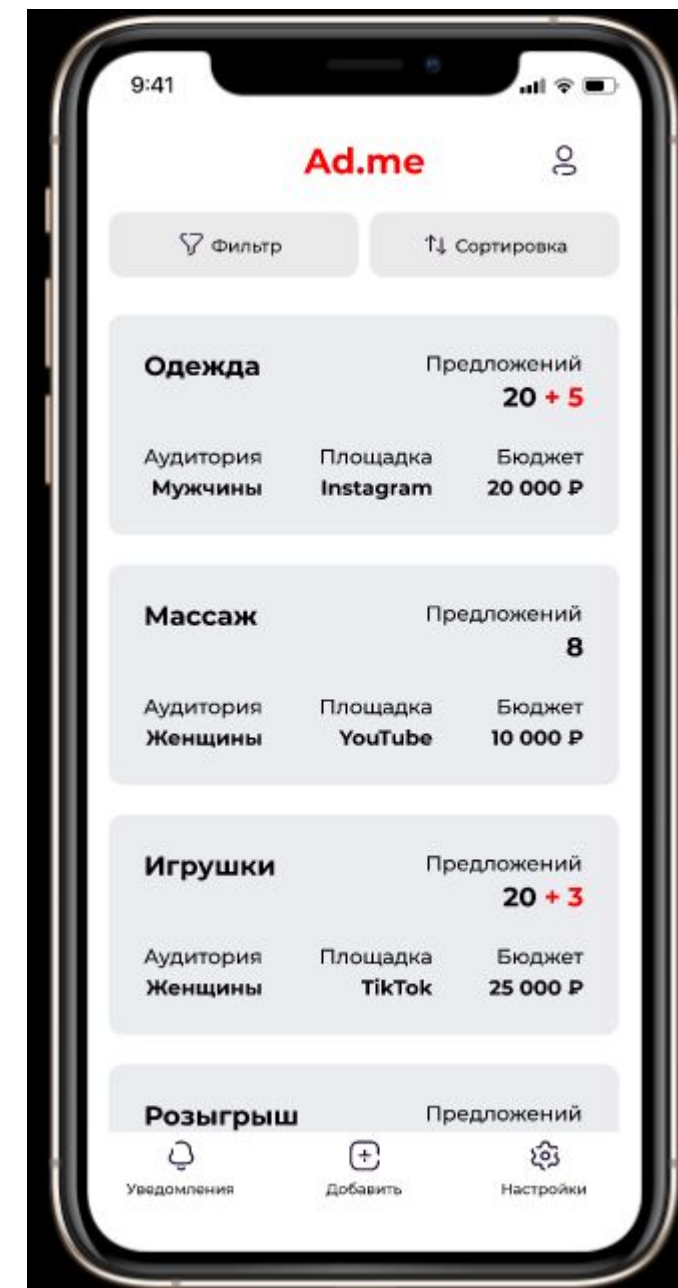

Добавить(объявление):

После нажатия «добавить»(объявление) мы переходим в НОВОЕ ОКОШКО со списком категорий сфер. В «поисковике» будет возможность быстрее найти нужную тебе сферу, набрав первые буквы определенной сферы.

- 1) Авто
- 2) Развлечение
- 3) Искусство
- 4) Одежда
- 5) Детские товары
- 6) Электроника
- 7) Бытовая техника
- 8) Досуг
- 9) Услуги
- 10) Мебель
- 11) Заведение
- 12) Образование
- 13) Спорт
- 14) Посуда
- 15) Уход за собой
- 16) Банки
- 17) Продукты

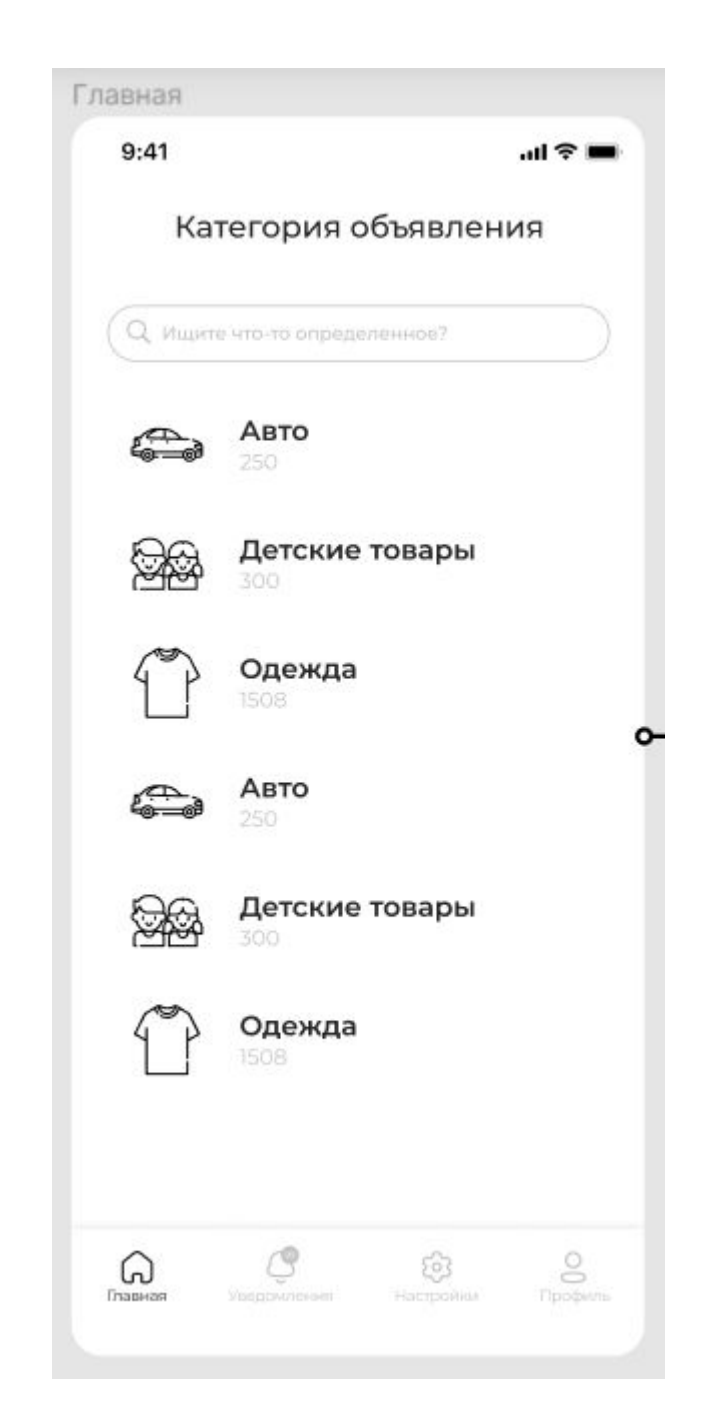

- Продолжение списка…
- 18) Коммерческие организации
- 19) Личное продвижение
- 20) Медицина
- 21) Все для табака
- 22) Алкоголь
- 23) IT-сфера
- 24) Музыка
- 25) Дизайн 26) Социальные сети
- 27) Правильное питание
- 28) Строительство
- 29) Аренда
- 30) Маркетинг
- 31) SMM
- 32) Растение
- Если нужная для вас категория отсутствует, НАПИШИТЕ НАМ!

После выбора категории сферы мы переходим в СЛЕДУЮЩЕЕ ОКОШКО – где изначально клиент самостоят<u>ельно вводит ПОДРАЗДЕЛ КАТЕГОРИ</u>И(т.е. узкое направление выбранной категории. НАПРИМЕР, Одежда – БУТИК джинсов/ИНТЕРНЕТ-МАГАЗИН джинсов; Авто – ШИНОМОНТАЖКА/ДЕТЕЙЛИНГ-ЦЕНТР.) ОПРОС:

1.

- 1) Мой город(+добавить несколько городов)/Вся Россия (важно)
- 2) Возрастной диапозон (важно)
- 3) М/Ж/неважно
- 4) Бюджет (важно)
- 5) Ссылка на ваш продукт, который хотите прорекламировать. (Если ссылки нет) Подробное описание продукта, который хотите прорекламировать(максимум 70 символов) (важно) ́

Instagram/TikTok/YouTube/VK (важно)

Развлетвение:

1) ФОТО или ВИДЕО: История/Пост/Reels (для INSTAGRAM); ТОЛЬКО ВИДЕО (для TikTok); ТОЛЬКО ВИДЕО: Начало/Середина/Конец видео (для YouTube); ФОТО или ВИДЕО: История/Запись/Клипы (для VK)

ВЫСТАВИТЬ ОБЪЯВЛЕНИЕ

Основная информация на объявлении:

- 1) Категория объявления подраздел
- 2) Площадка
- 3) Бюджет
- 4) Просмотры объявления
- 5) Предложения

Нажимаем на объявление и переходим в новое окошко (след.слайд…)

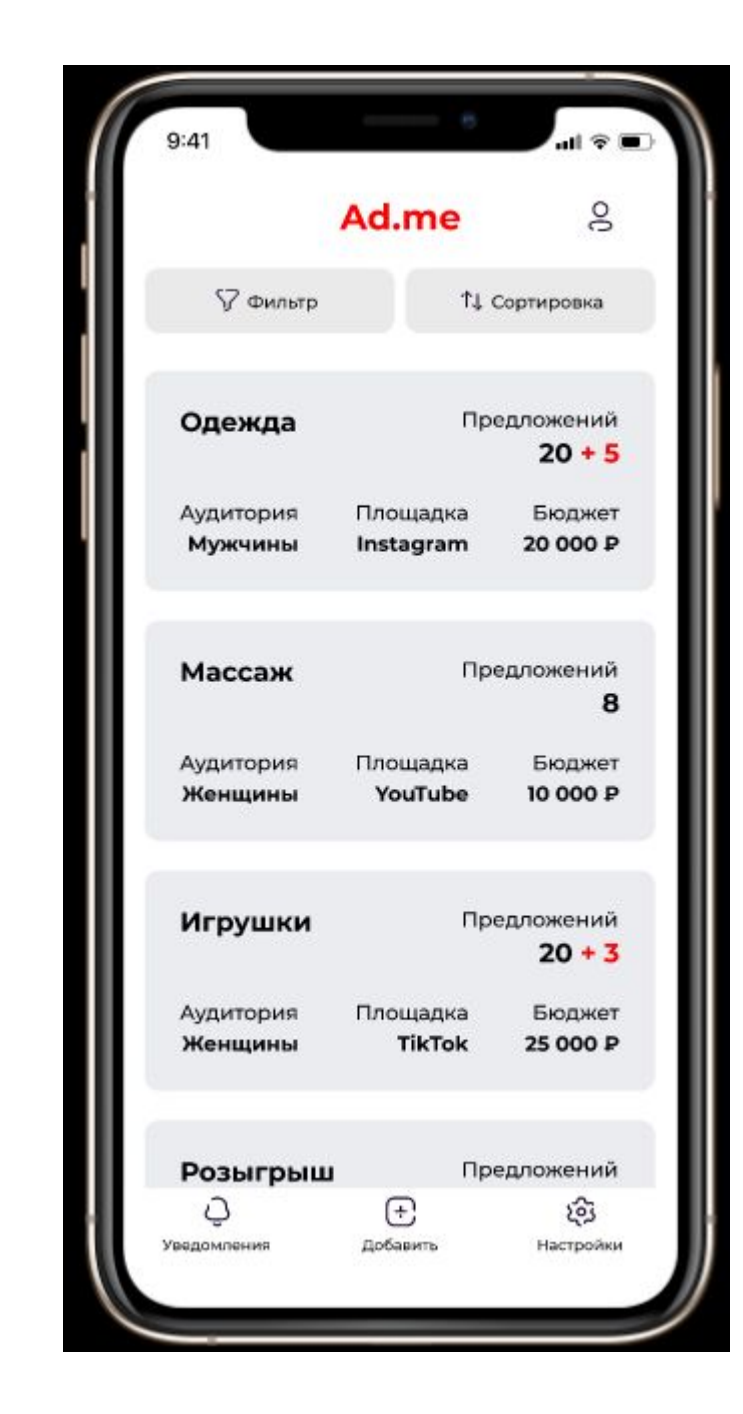

Объявление будет представлять из себя все то, чтобы было заполнено в опросе

При нажатии «чат/отклики» мы переходим в раздел предложений от блогеров

При нажатии «найти блогера» мы переходим в раздел самостоятельного поиска нужного нам блогера

Чтобы снова вернуться на наше объявление, нажимаем кнопку «объявление»

ОБЪЯВЛЕН ИЕ ЧАТ/ОТКЛИ КИ НАЙТИ 273 блогера

САМО ОБЪЯВЛЕНИЕ, КОТОРОЕ ПОДЛЕЖИТ РЕДАКТИРОВАНИЮ

#### • Раздел «чат/отклики»:

Блоки/окошки/разделы диалогов с блогерами будут выглядеть так же как и после выставления объявления, НО в данных окошках будет другая информация.

#### Фото

Ник аккаунта(другие ники тоже, если у блогера аккаунты на нескольких площадках)

Количество подписчиков на каждой площадке (площадки будут в виде иконки), на которой он готов рекламировать данное объявление

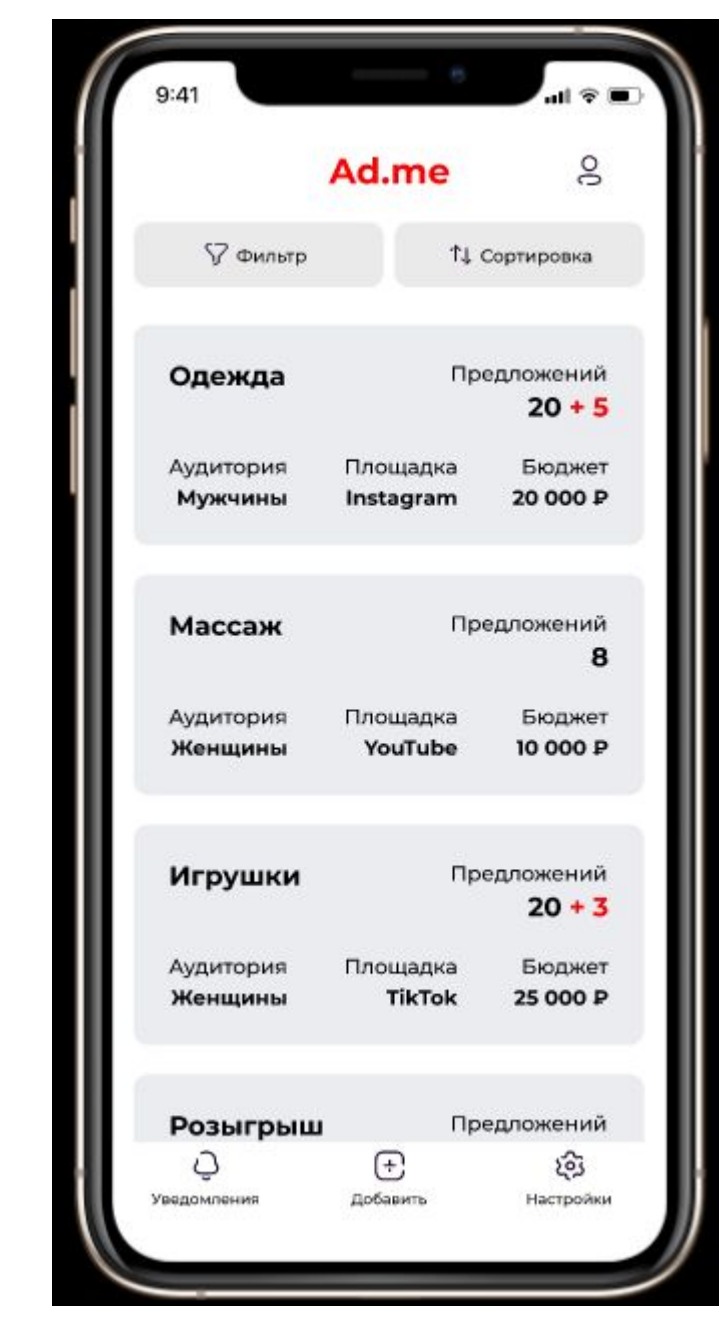

- Аккаунт: Данные, которые были указаны при регистрации (возможность редактирования)
- •Рейтинг клиента и комментарии по клиенту со стороны блогера(так же будут видны отзывы, написанные клиентом);
- •Архив объявлений (с возможностью восстановления объявления);
- •Возможность привязать соц.сети(VK, Facebook, Apple, Google)

- Нажимая на Поготип от Ad.me:
- •Уведомление от приложения(включить/отключить)
- •Пользовательское соглашение
- •Техподдержка
- •Партнеры (на будущее)
- •О приложении

## Проблемы

- 1) ГЛАВНОЕ МЕНЮ остается ПУСТЫМ, пока не будут выставлены новые объявления: Что делать с пустым место?
- 2) Создание объявления с большим бюджетом по приколу (подростки) ФЕЙКОВЫЕ ОБЪЯВЛЕНИЯ
- 3) Как ОТПРАВЛЯТЬ определенное объявление НУЖНОМУ БЛОГЕРУ
- 4) Где правильно расположить ПОИСК АККАУНТОВ

#### Новые идеи по приложению

- 1) Отдельный раздел с объяснением сути каждой платформы и вида рекламы. Например, Инстаграм – История - это… (можно даже предоставить образец инстаграмной истории)
- 2) Дать возможность работать в нашем приложении СММ(таргетолог)
- 3) В каждой окошке будет (!), нажав на иконку выходит мини-окошко в подсказкой, где объясняется суть данного окошка(что надо сделать? Какие кнопки, что означают?)
- 4) ВАЖНО! Чем больше денег отдаешь, тем больше охвата получаешь (ЭТО НЕПРАВИЛЬНОЕ СУЖДЕНИЕ) донести́ до клиентов! «Бюджет не влияѐт на эффективность рекламы, нужно обязательно проанализировать статистику!»
- 5) Во время опроса, если КЛИЕНТ ВЫБИРАЕТ ВСЕ ПЛОЩАДКИ для рекламы, то на общие вопросы значения вводятся на все площадки сразу и уже после, отдельно для каждой площадки отвечаются на определенные вопросы.
- 6) Найти сайт, который показывает реальную статистику блогера и сотрудничать с ним. Для того, чтобы блогер не отфотошопил свою статистику!